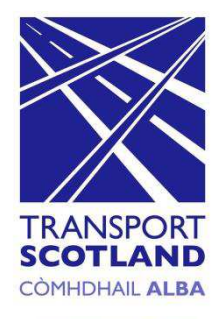

# **Operator Web Portal**

# Transport Scotland

How to register for a *Saltire*card

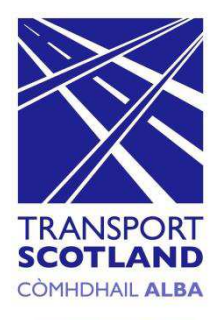

A *Saltire*card can be obtained direct from the operator or via the card portal.

Access to the card portal can be found via a link on the operators website.

To create an account and register for a *Saltire*card the following instructions should be followed.

# **Step 1: Create Account**

To create an account and order or register a *saltire*card click the "sign up now" tab as shown below.

The "register for a *saltire*card account" screen will be displayed (see fig 2).

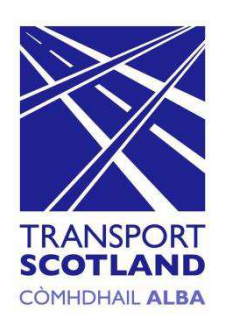

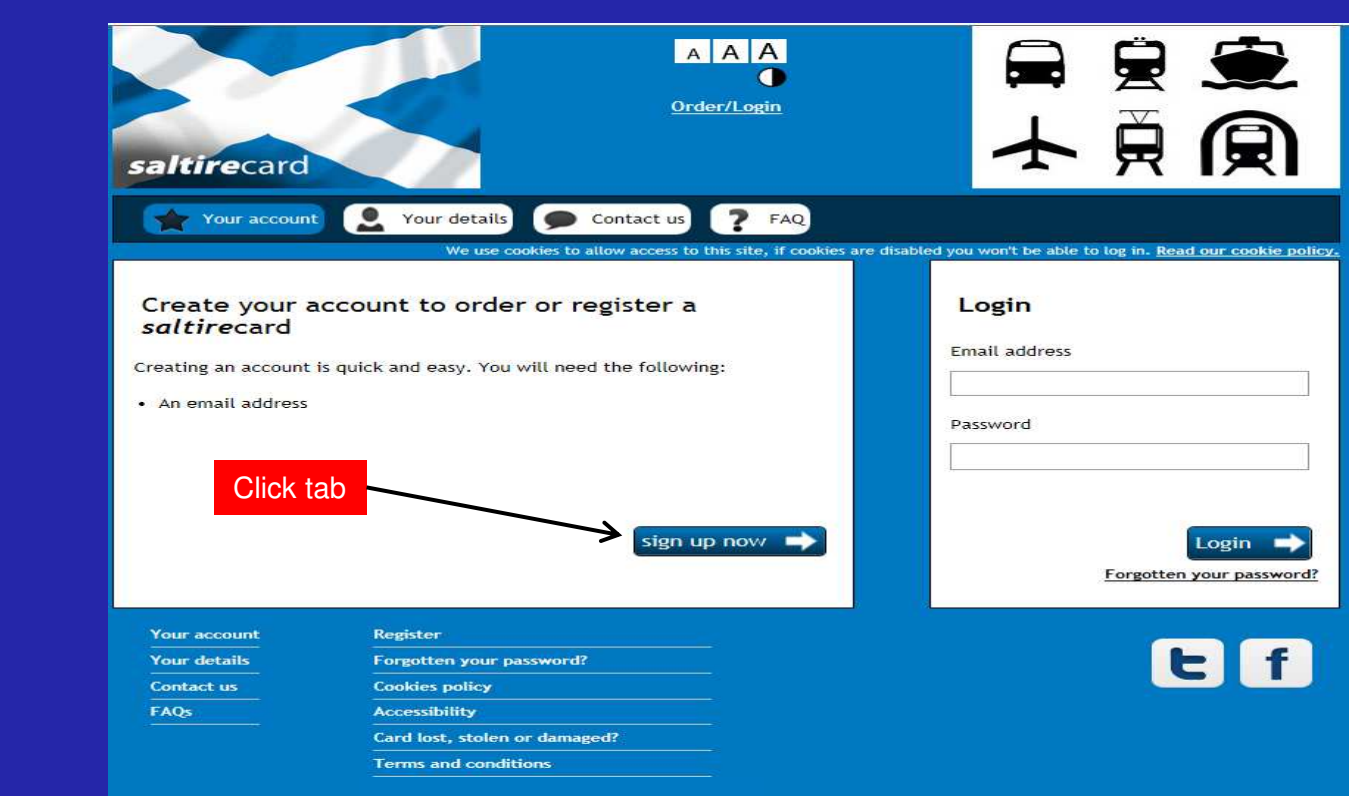

# **Step 2: Create Account - Personal Details Screen**

In the relevant boxes enter your personal details, agree to the terms and conditions (T&Cs) and click on the "continue" tab.

The "check your registration details" screen will be displayed (see fig 3)

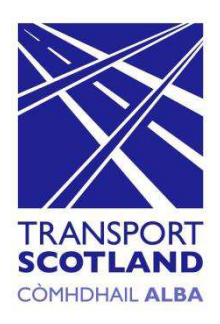

ors of Use, all applicable lake and

If you do not asses **The continuously apply a properties that the complexed coupled to** Cancel

#### **Fig 2 OBSAIN** 日目 Direteri/Loads 士貢風 Register for a saltirecard account **OAAA**  $\sim$   $\sim$ This incomer Order/Login **First name (Reguling)** Lest nome diagonal Gender O. Mate saltirecard  $n =$ Date of birth disguires **ODMANYYYY** Register for a saltirecard account Address line 1 (Regalised Eddress The 2 (Sanchung address line 3  $\check{ }$ Title (Required) Address time 4 Enter details Address time # **Address line &** First name (Required) Postcode (Annulrus) Contact number (Recying Last name (Required) Scoondery contect numb Email address (Regumed Gender  $\circ$ Male Confirm d-mail address (Seguined Croste password (Regulare) O Female Confirm deserverd (Returns) Click tab Chock this box if you would size like to receive other information from our partners. Date of birth (Required) **DD/MM/YYYY** Terms and conditions Terms and Conditions of Use 1. Texas<br>By accounting this wide stor, you are agreeing to be bound by these wide also Texas and Condi<br>-

Address line 1 (Required)

Agree T&C's

# **Step 3: Create Account - Check Personal Details Screen**

Once you are happy that the details entered are correct click on the "submit details" tab.

The "registration submitted" screen will be displayed (see fig 4)

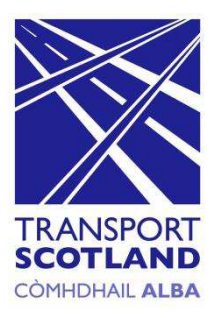

#### AAA  $\bullet$ Order/Login saltirecard Check your registration details Title Mr First name Test Last name Test Gender MALE Date of birth 01/01/1964 Test Address Test G4 OHF Postcode Contact number 01234567890 Confirm details are correct Click on tab Secondary contact number Test@test.com **Email address** You will need this to log in with Receive emails from us No Agree to terms and conditions Yes Back Submit details

# **Step 4: Create Account – Registration submitted screen**

The screen will display a message advising that the registration has been submitted and that an e-mail has be generated and sent to your e-mail address for verification (see fig 5).

The screen can now be closed.

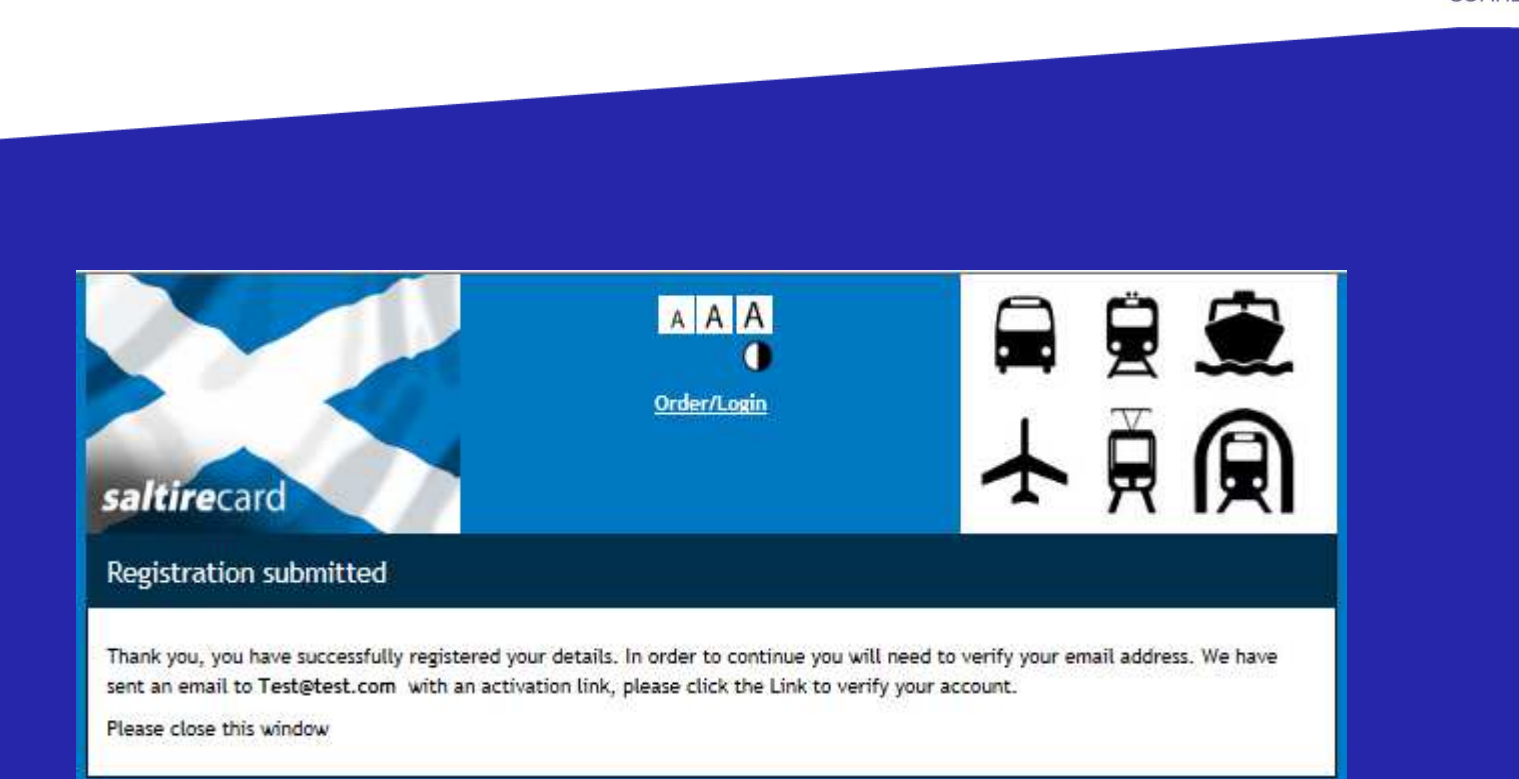

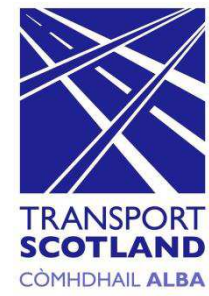

# **Step 5: Create Account – Verification Email**

To "verify" your account click on the link contained within the email received (as shown below).

The "log-in" screen of the operator portal will be displayed (see fig 6)

# **Fig 5**

#### Dear Mr Test.

We need to verify your email address in order to complete your registration. Please click the link below to verify your email address.

https://evecoaches.smartportal.io/login.faces?token=858849687276675633&user=Test@test.com

#### saltirecard

Please do not reply to this email. This automated account is not monitored and you will not receive a response from us.

#### Click on link to verify account

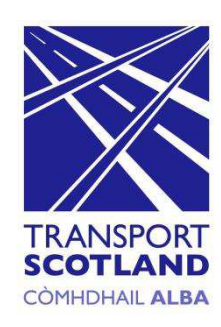

# **Step 6: Your Account - Login Screen**

To access your account enter your password (this is the password used to register your account) as shown below and click on the "login" tab.

The "order or register a *saltire*card" screen will be displayed (see fig 7).

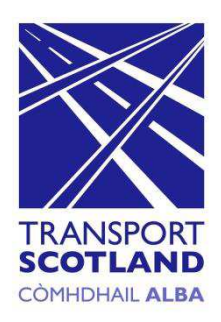

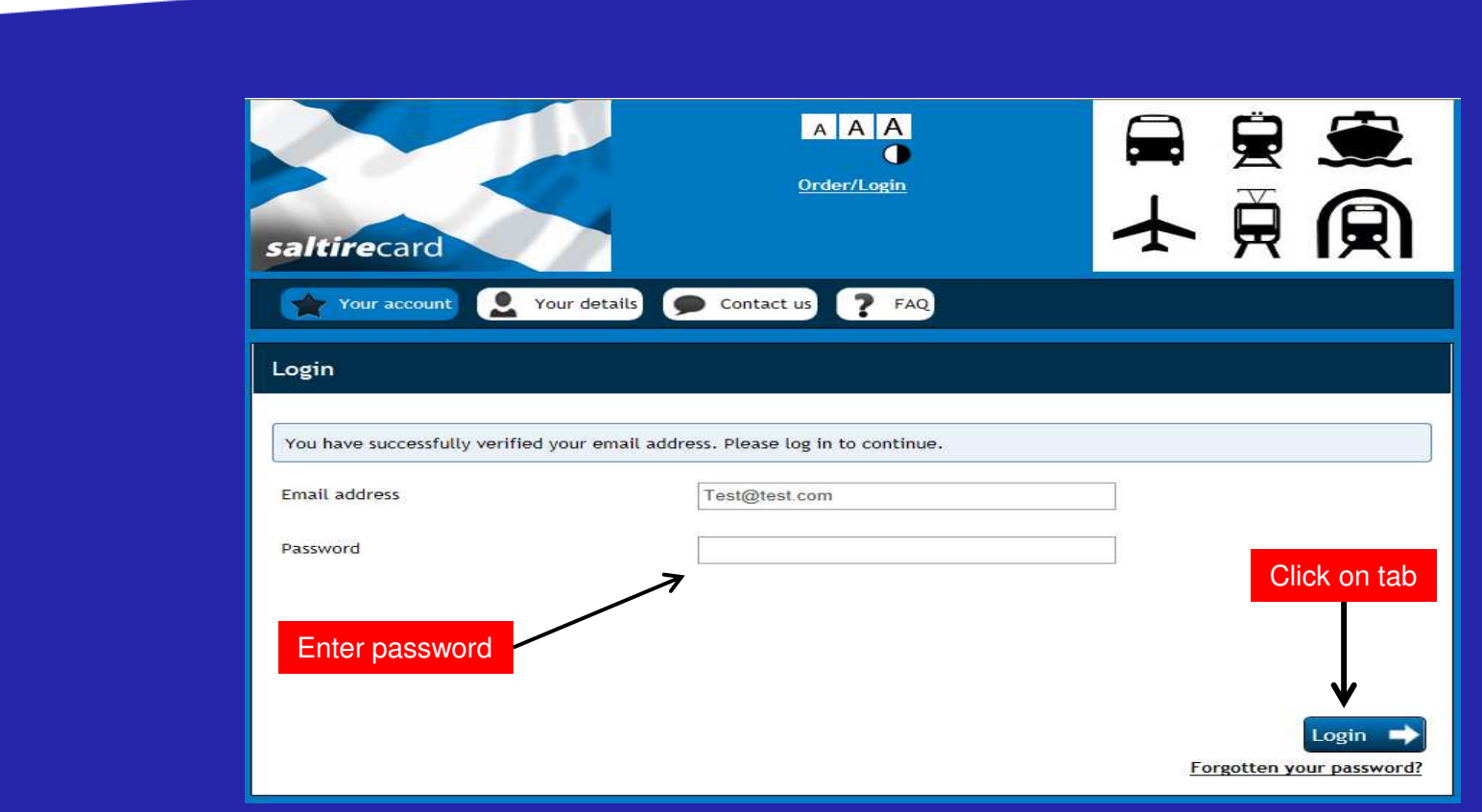

# **Step 7: Your Account - Order or Register a** *saltire***card Screen**

Now that your account has been created the next step is to either order a *saltire*card or register an existing card.

To order a *saltire*card click on the relevant link as shown below and follow the instructions from steps 8 - 12

To register an existing *saltire*card click on the link as shown below and follow the instructions at steps 13 - 14

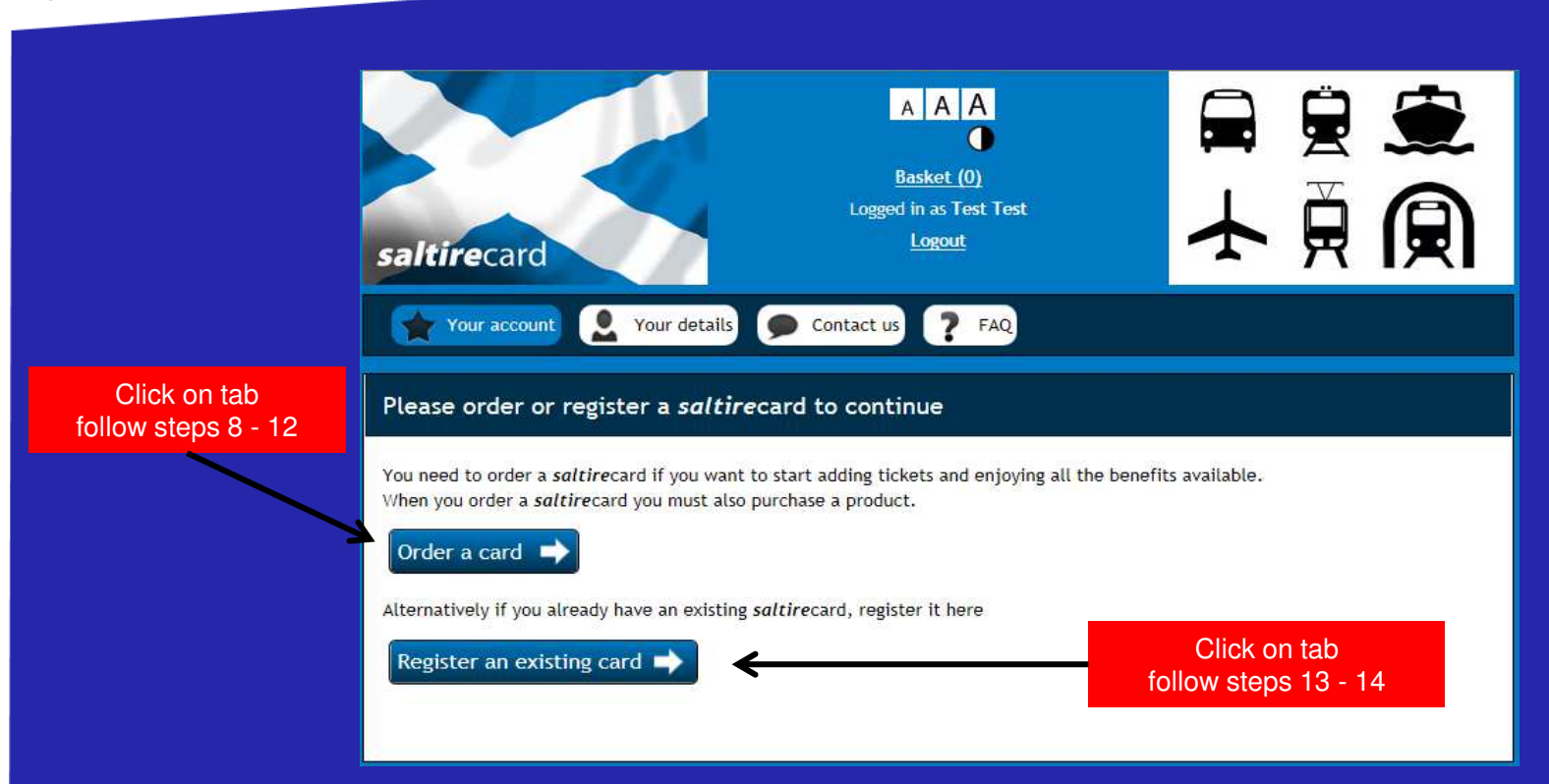

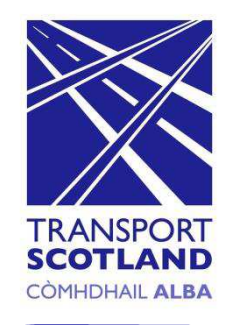

# **Step 8: Select Ticket Screen**

From the screen below select the required tickets. On completion proceed by clicking on "add to basket".

The "basket" screen will be displayed and you will be able to check the tickets ordered (see fig 9)

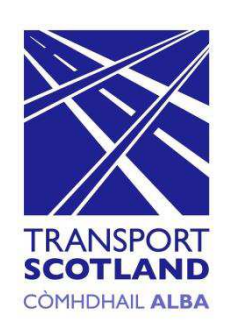

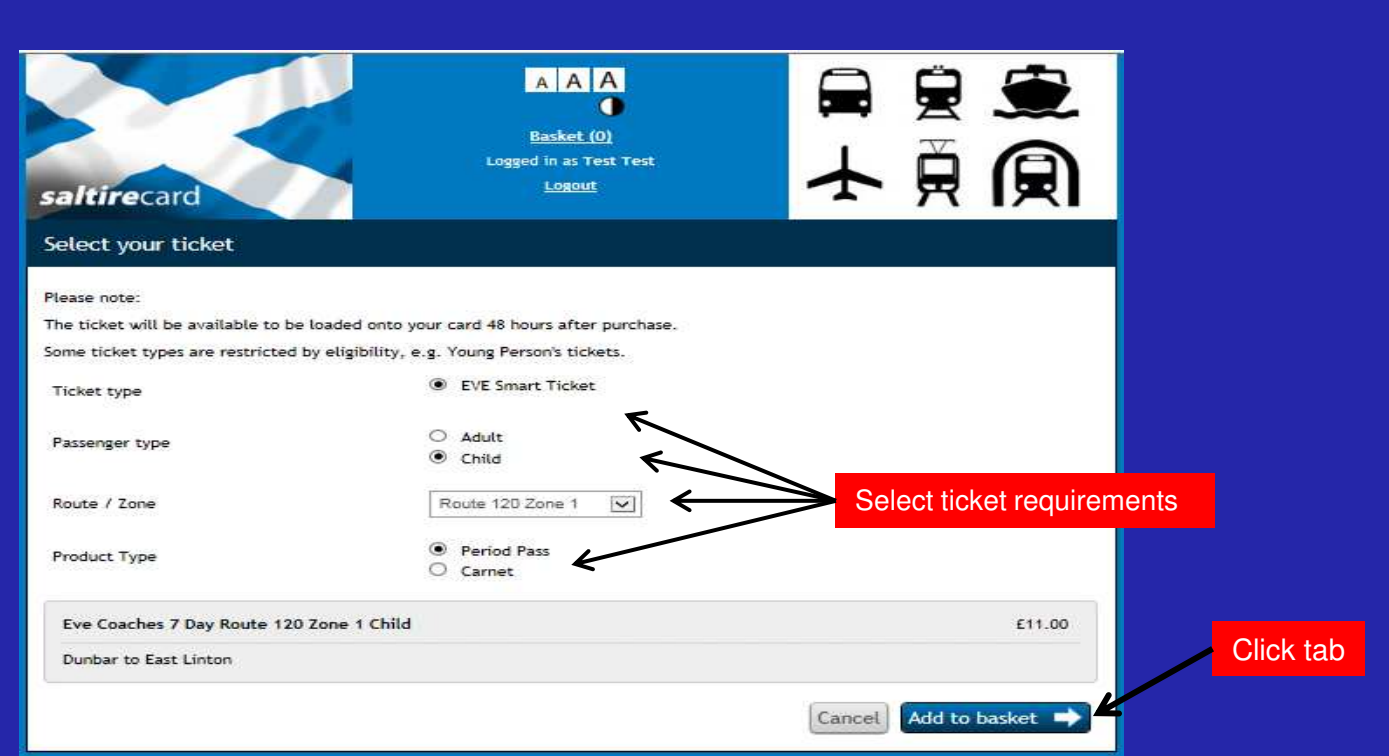

# **Step 9: Basket Screen**

The screen below will display the tickets ordered and cost. To confirm your selection click on the "checkout" tab.

The "pay and complete your order" screen will be displayed and payment details will be required (see fig 10).

# TRANSPORT **SCOTL CÒMHDHAIL ALBA**

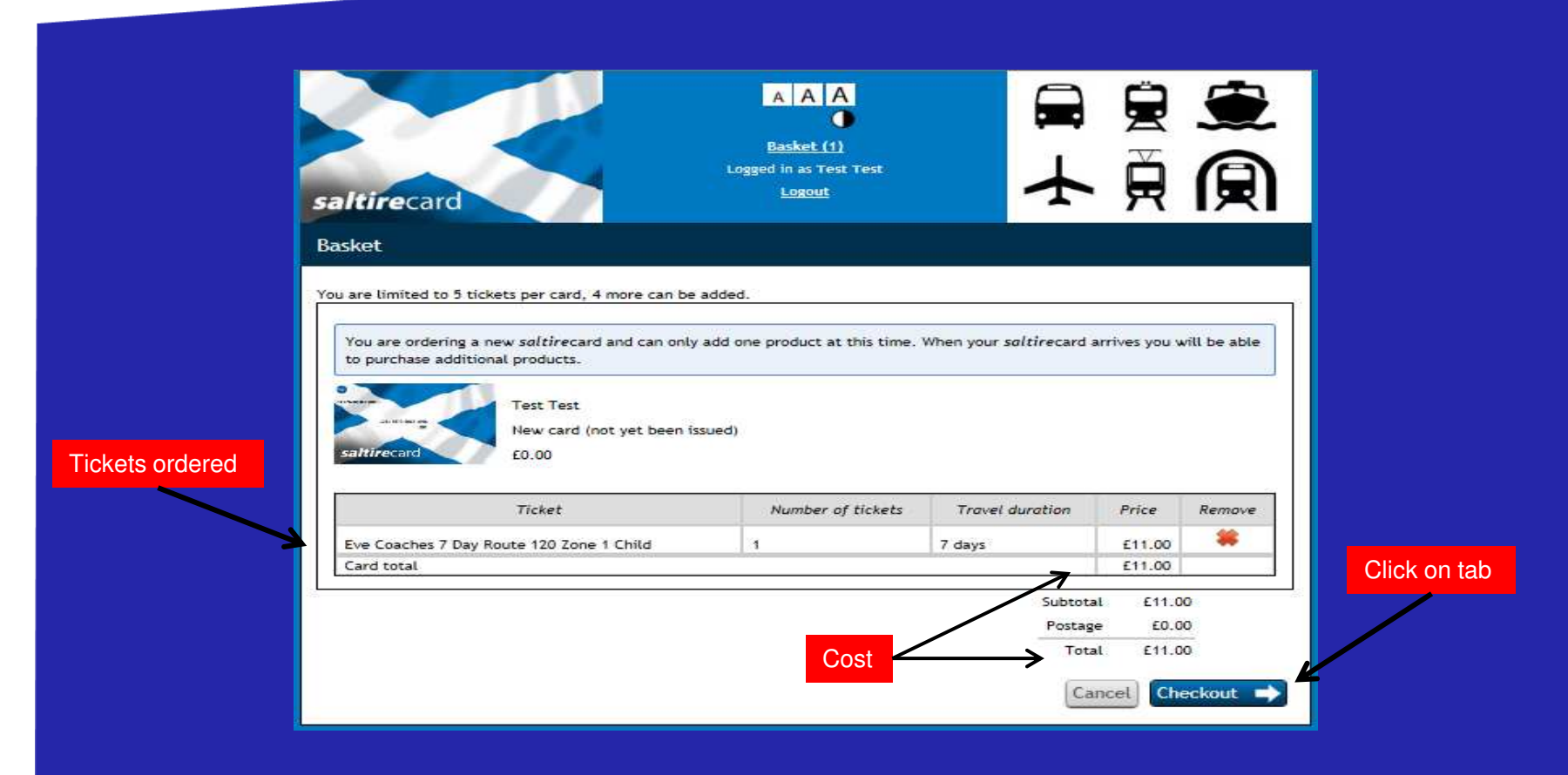

# **Step 10: Pay and complete your order screen**

To complete and pay the tickets ordered enter your credit card details and click on the "pay" tab.

The "your order complete" screen will be displayed (see fig 11).

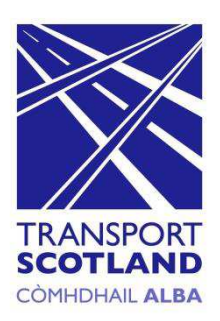

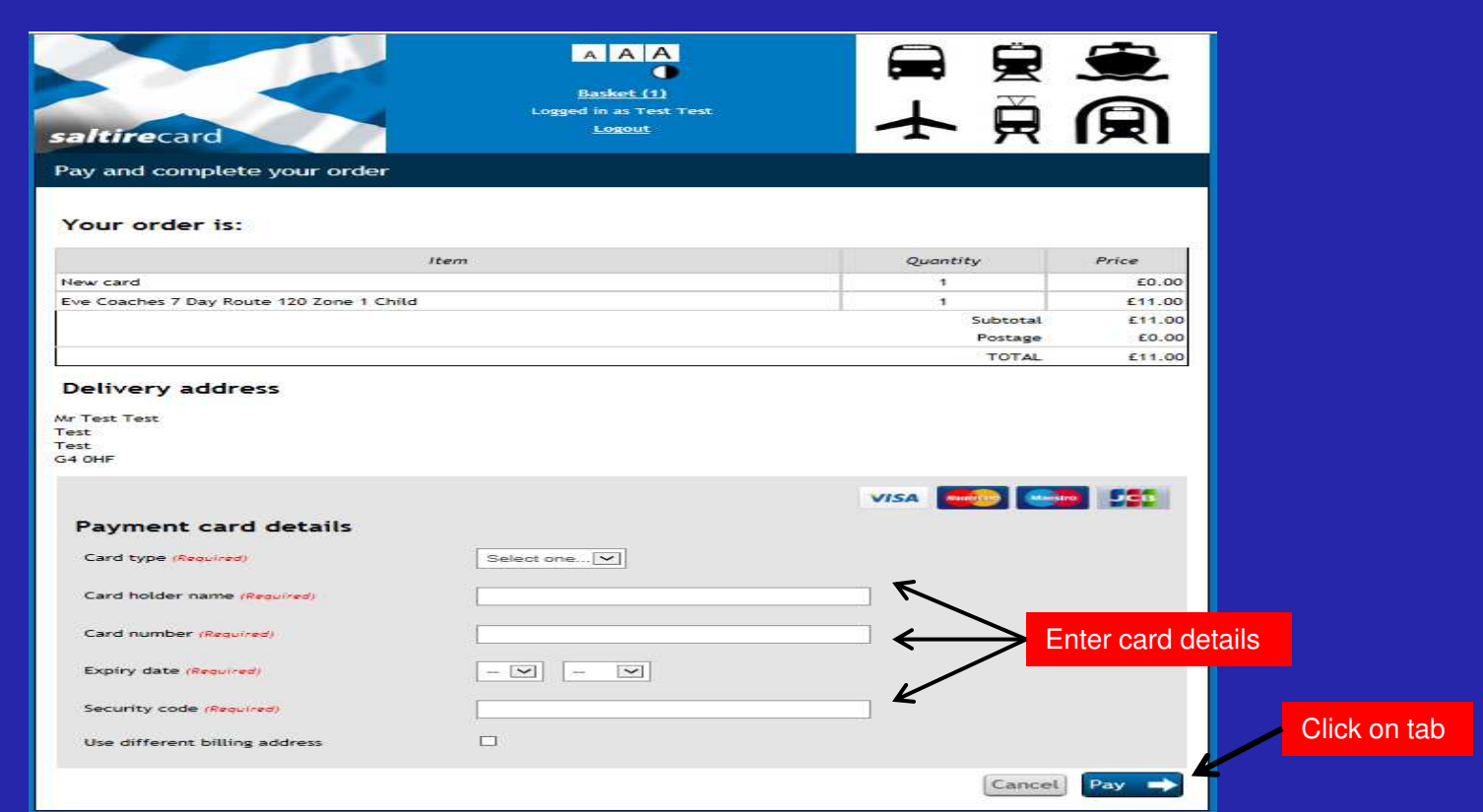

# **Step 11: Your Account - Order complete screen**

The screen below details your purchase. This information can be saved or a printout of the details is available by clicking on the relevant tab(s) as shown below. Your *saltire*card should arrive 5 working days after purchase and will show as "pending" on your account.

To see the status of your order click the "go to account" tab. The "your account" screen will be displayed (see fig 12).

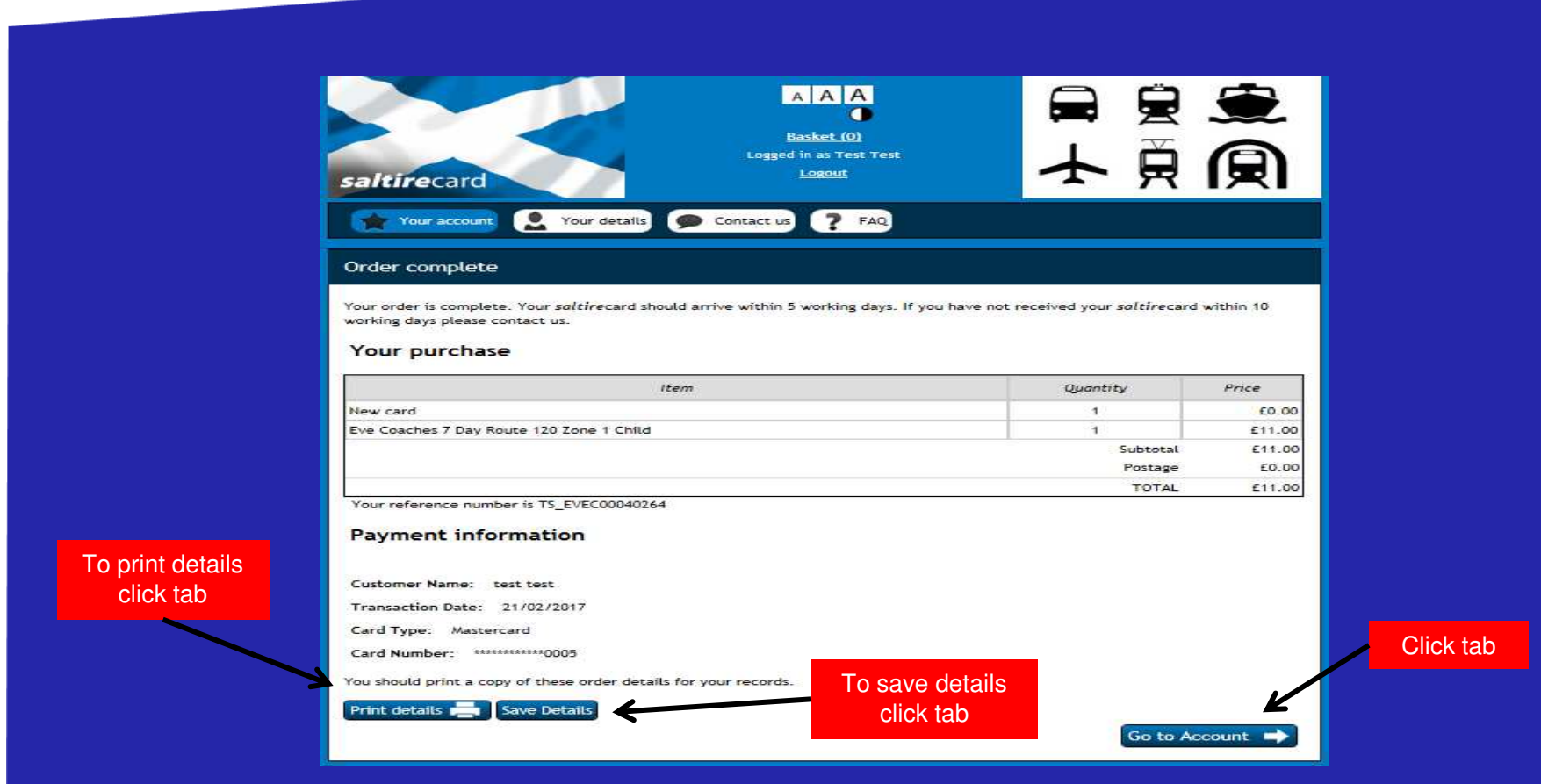

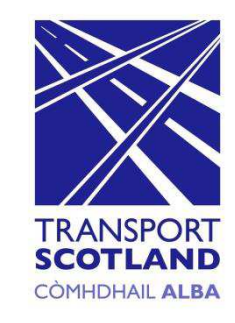

# **Step 12: Your Account -** *Saltire***card Pending screen**

The screen below will be displayed confirming that your *saltire*card has been ordered and should arrive within 5 working days.

Following receipt of your *saltire*card you can use the card to travel, add and top up tickets.

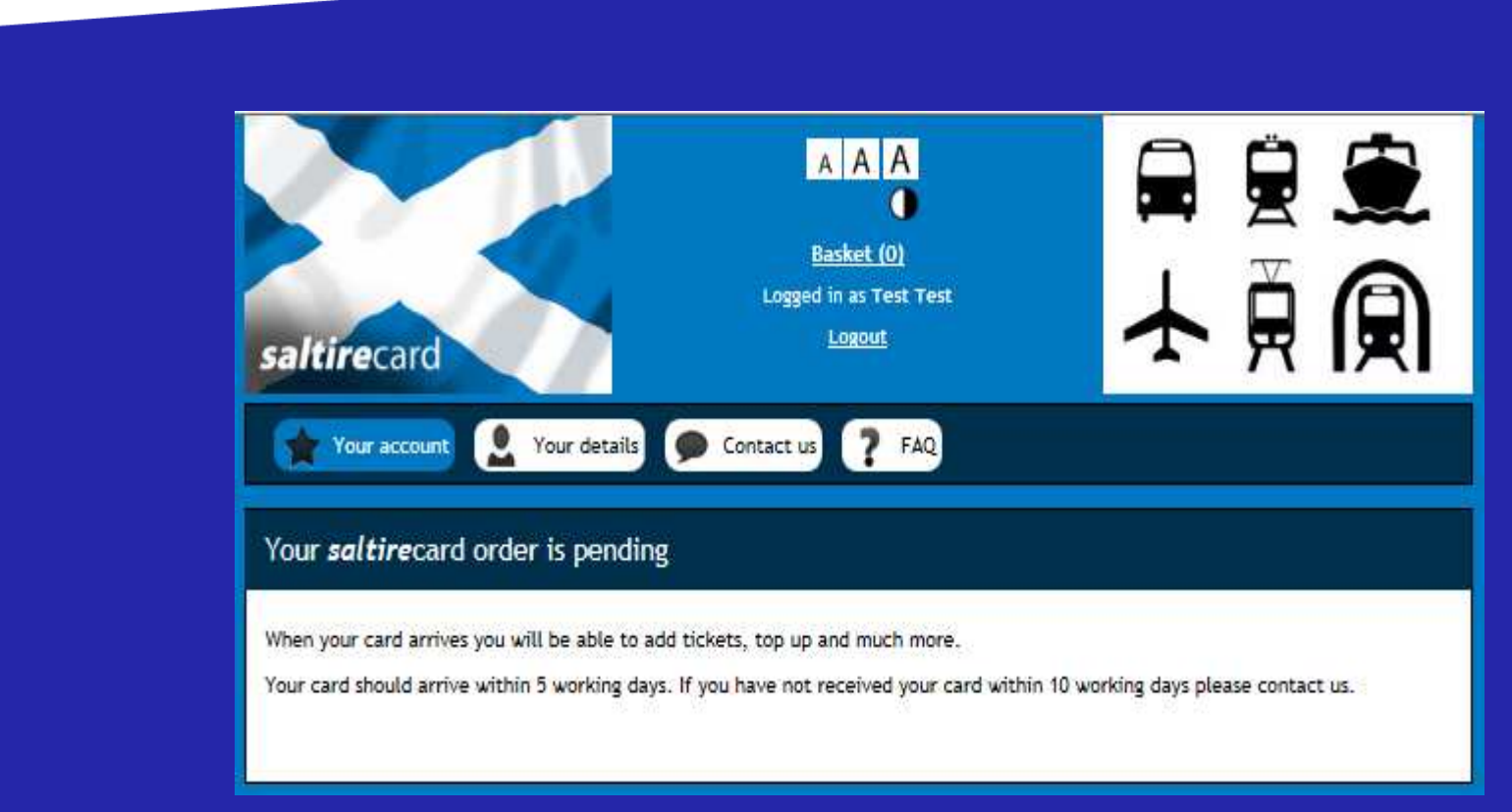

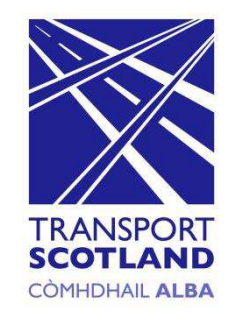

# **Step 13: Adding an Existing** *Saltire***card screen**

To add an existing *saltire*card to your account enter the MCRN and the CVV number into the relevant boxes as shown below and click the "continue" tab.

The "check your *saltire*card number" screen will be displayed (see fig 14).

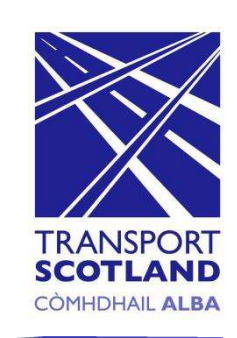

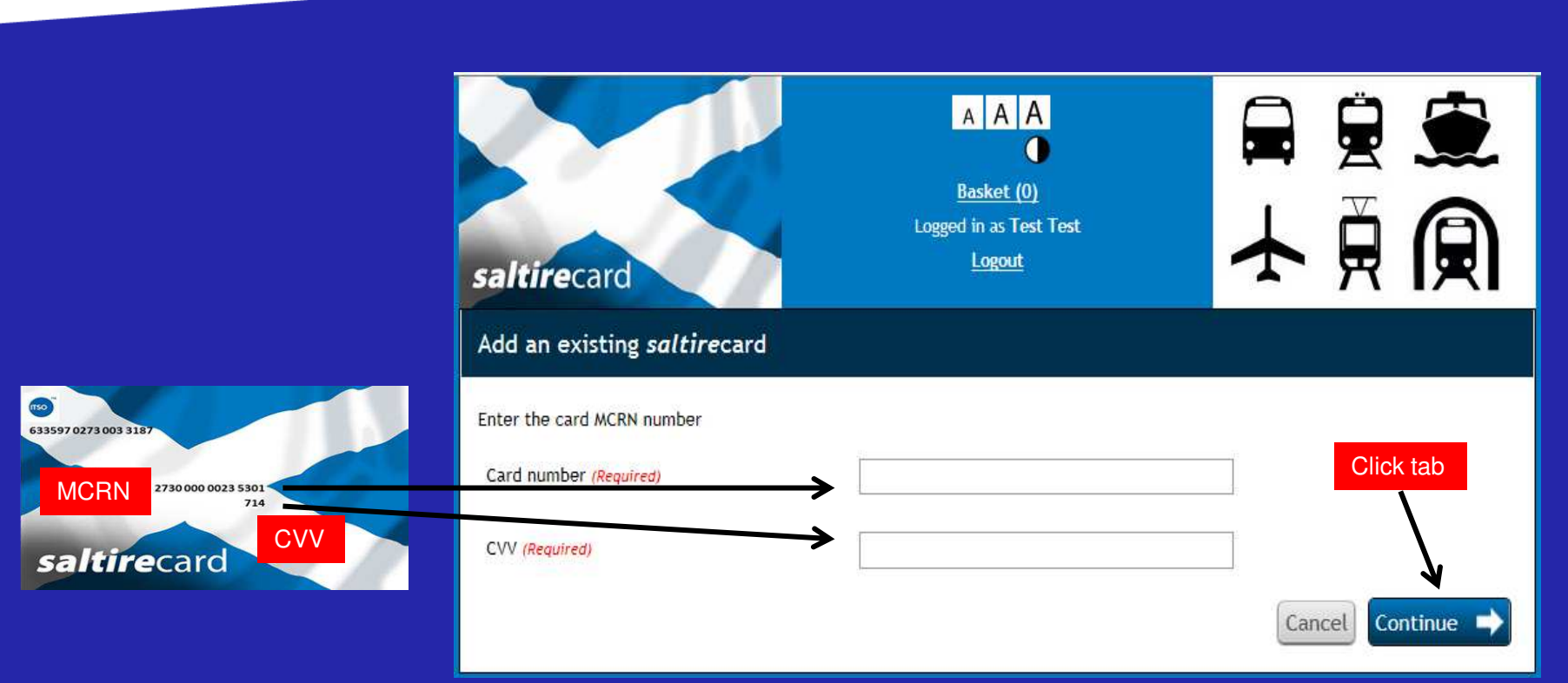

# **Step 14: Check your** *Saltire***card number screen**

Prior to assigning the *saltire*card to your account you must ensure that the card and cvv number displayed on screen match those that are printed on the card. On confirmation the numbers are correct, click on the "submit" tab.

The "your *saltire*card has been added" screen will be displayed (see fig 15)

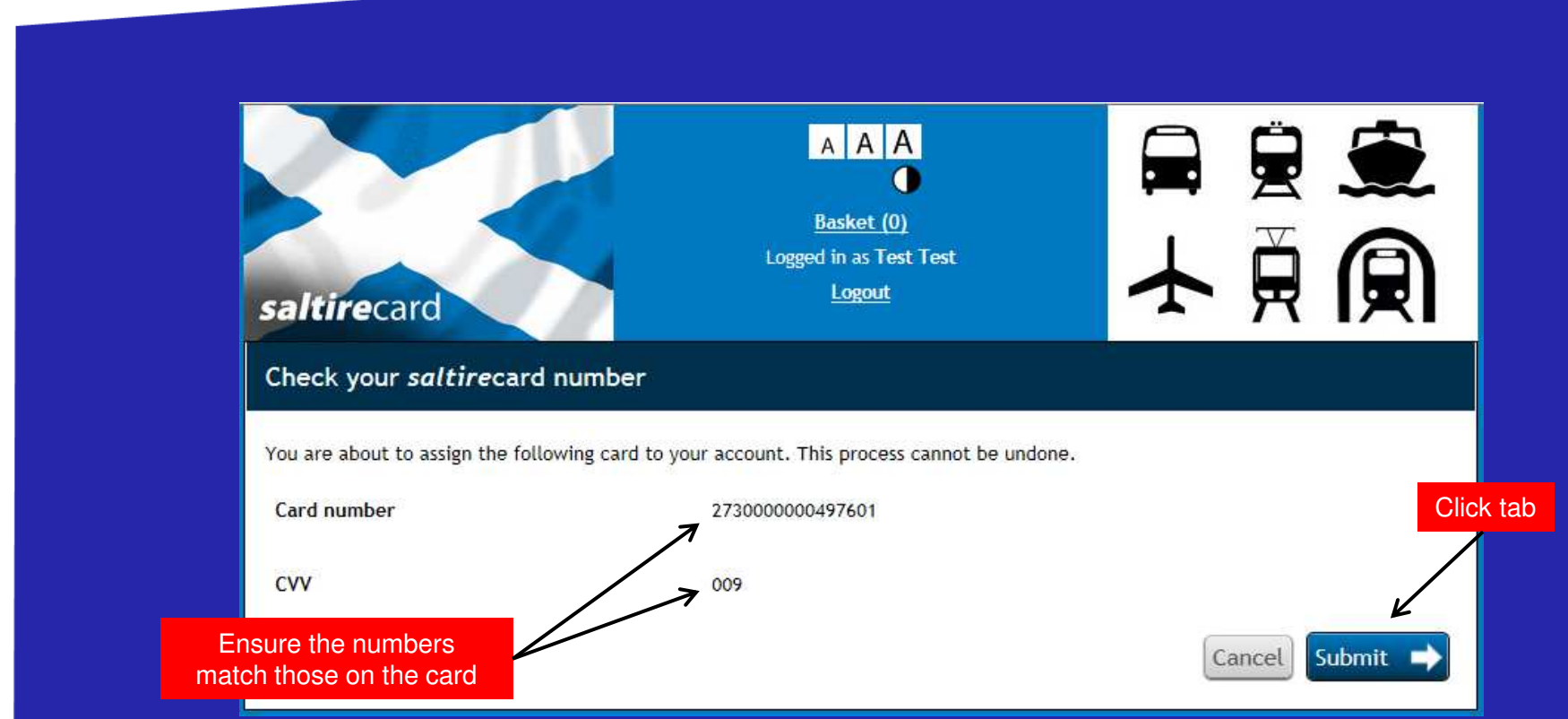

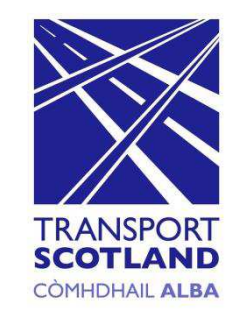

# **Step 15:** *Saltire***card added screen**

The screen below confirms that the *saltire*card has now been added to your account. Tickets can now be purchased and added to your *saltire*card.

To purchase tickets clicking on the "go to account" tab as shown below.

The "your account" screen will be displayed (see fig 16)

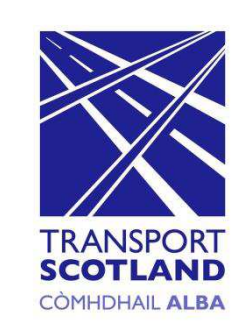

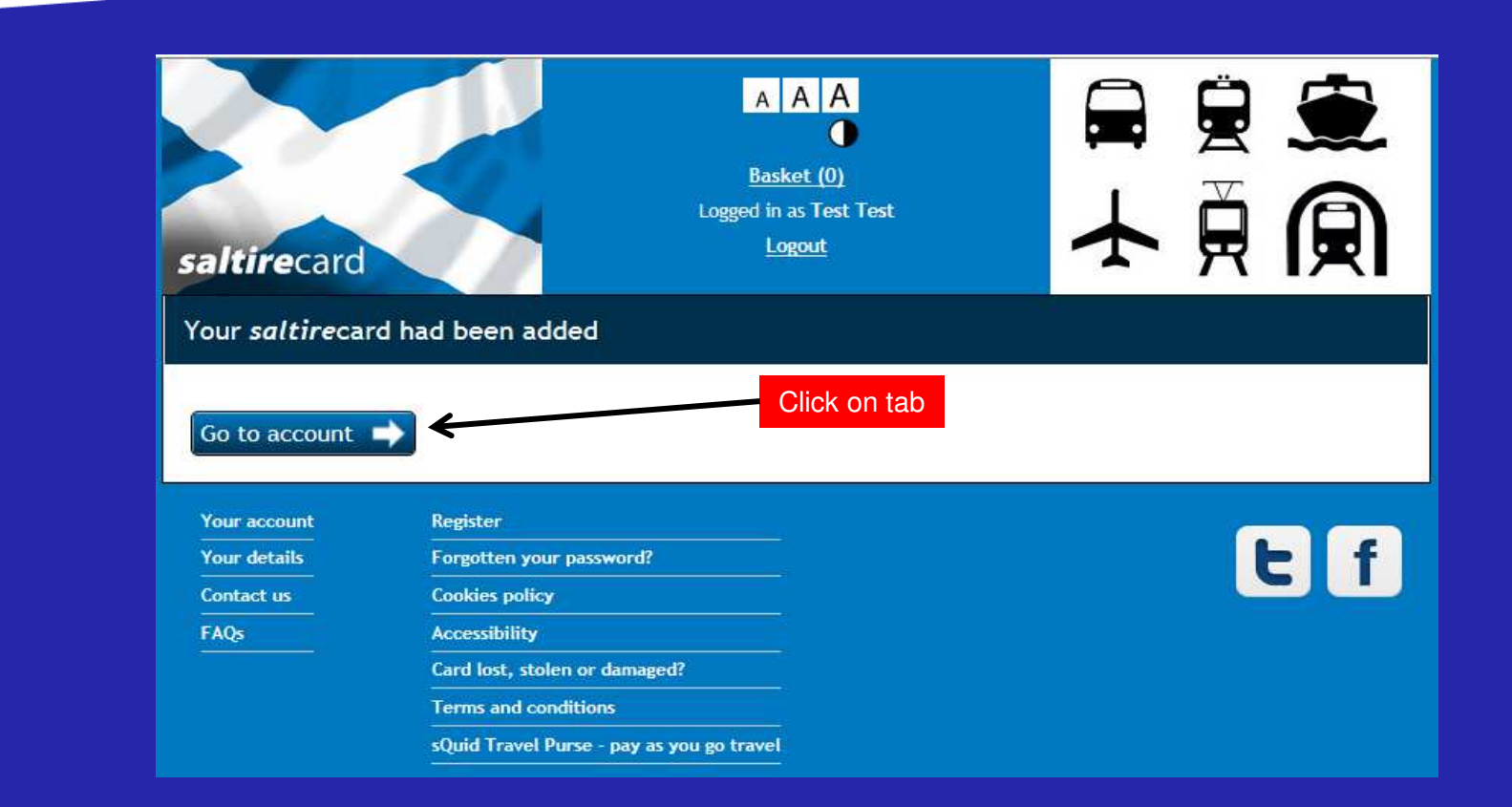

# **Step 16: Your Account screen**

The screen below will display the *saltire*card number, status and the tickets that are on the *saltire*card.

To add a ticket to your *saltire*card click on the "add a ticket" tab as shown below.

The "select your ticket" screen will be displayed (see fig 17)

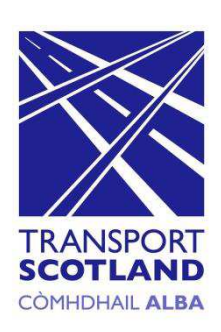

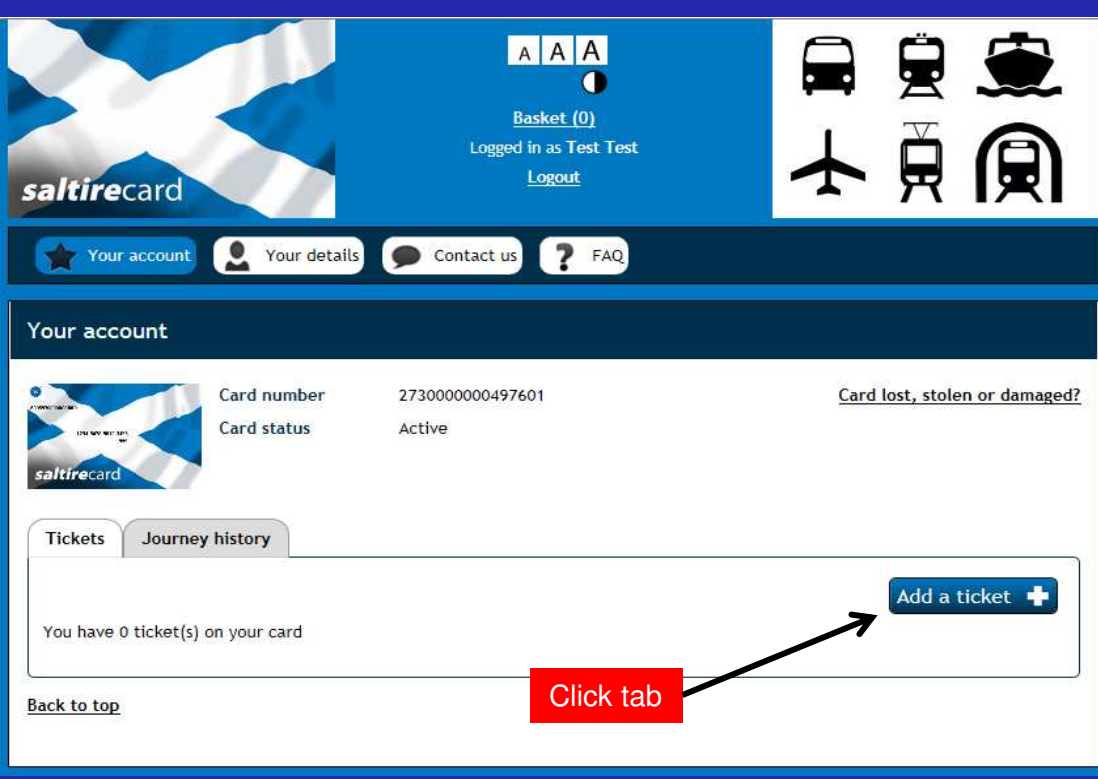

# **Step 17: Select Ticket screen**

From the screen below select the required tickets. On completion proceed by clicking on the "add to basket" tab.

The "basket" screen will be displayed and you will be able to check the tickets ordered (see fig 18)

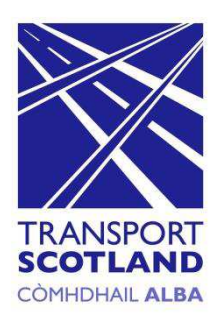

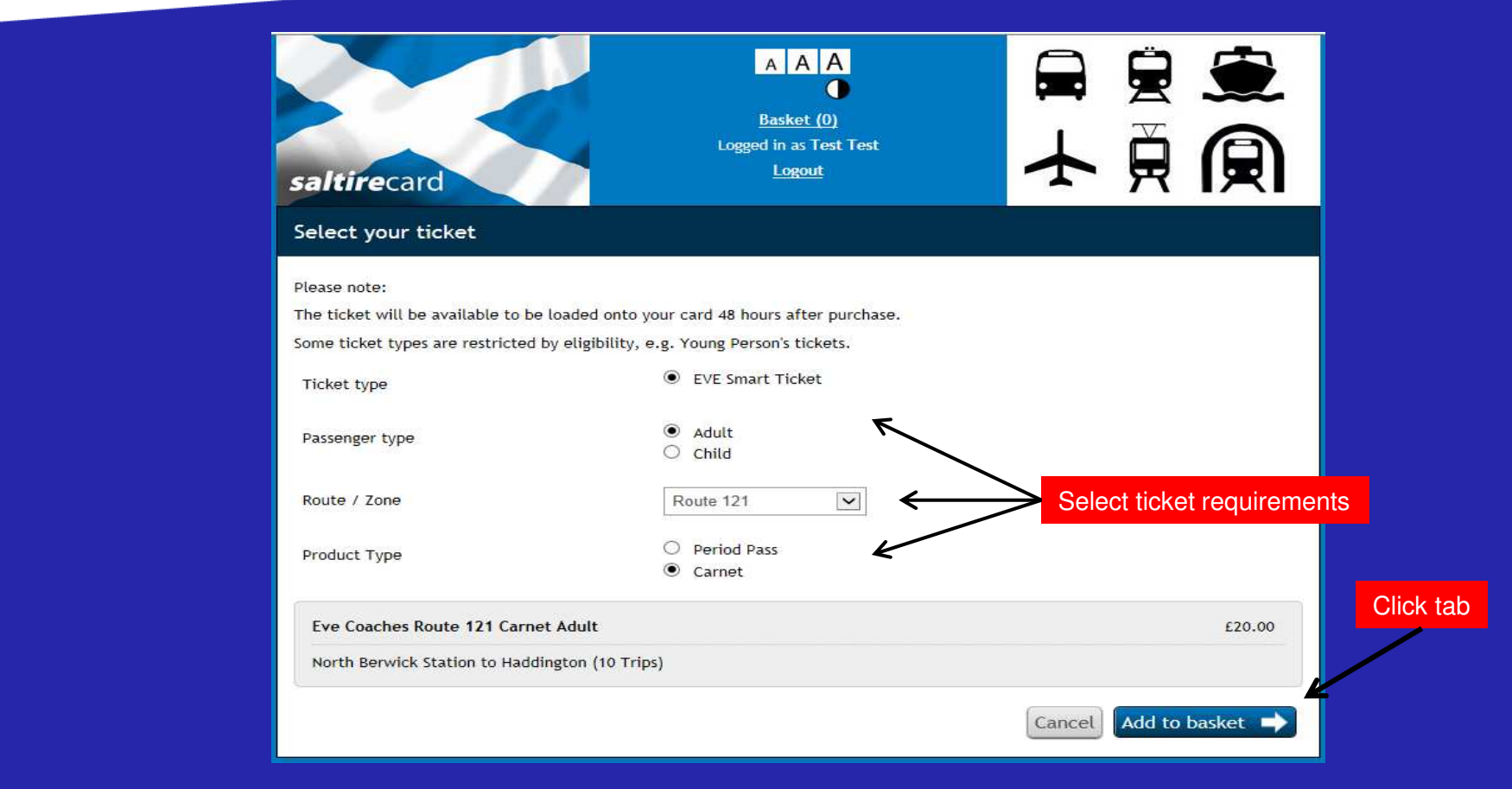

# **Step 18: Basket screen**

The basket screen will display the tickets ordered and cost (see below). To confirm your selection click on the "checkout" tab.

The "pay and complete your order" screen will be displayed and payment details will be required (see fig 19).

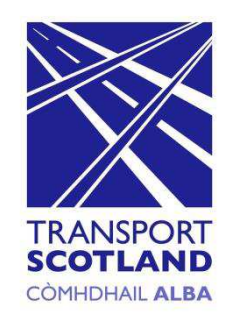

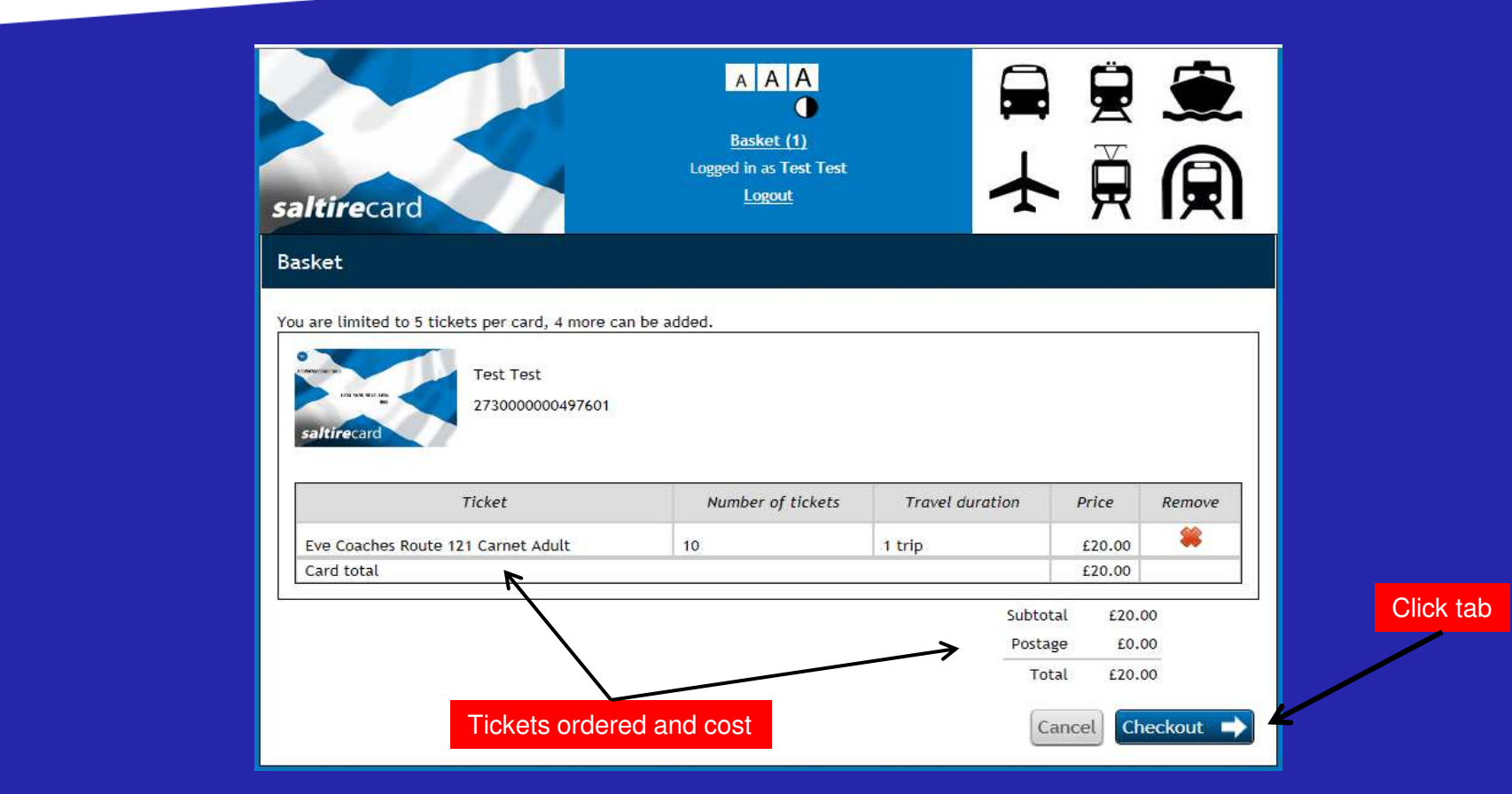

# **Step 19: Pay and complete your order screen**

To complete and pay for the tickets ordered enter your credit card details in the relevant box(s) and click on the "pay" tab.

The "order complete" screen will be displayed and will confirm your purchase (see fig 20).

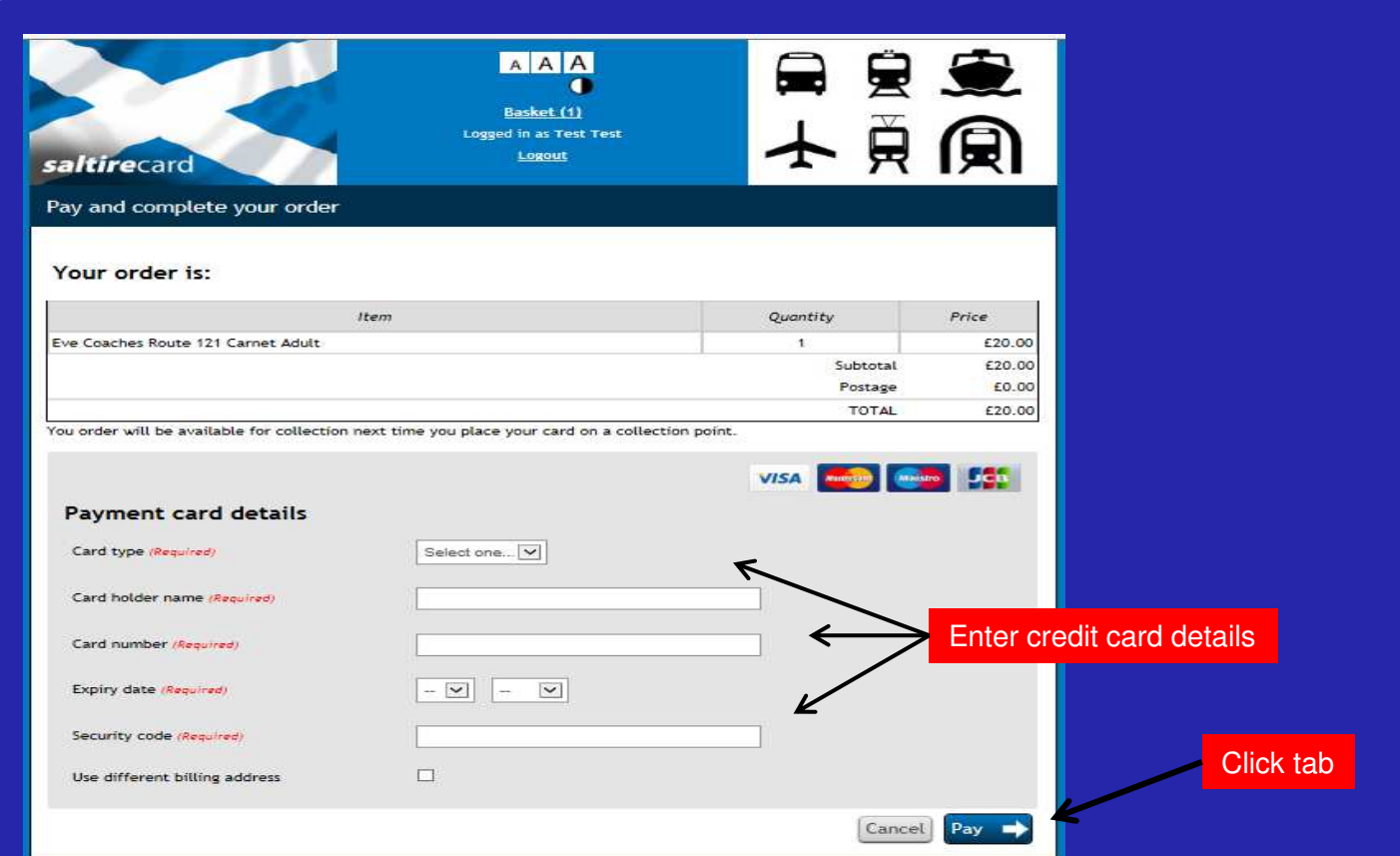

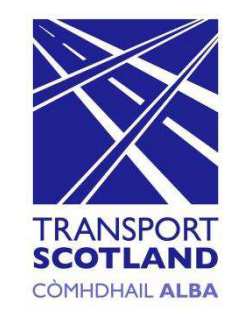

# **Step 20: Order Complete screen**

The screen below details your purchase. This information can be saved or a printout of the details is available by clicking on the relevant tab(s) as shown below. The ticket(s) will be available for collection 48 hrs after purchase and will show as "pending" on your account.

To see the status of your order click the "go to account" tab. The "your account" screen will be displayed (see fig 21).

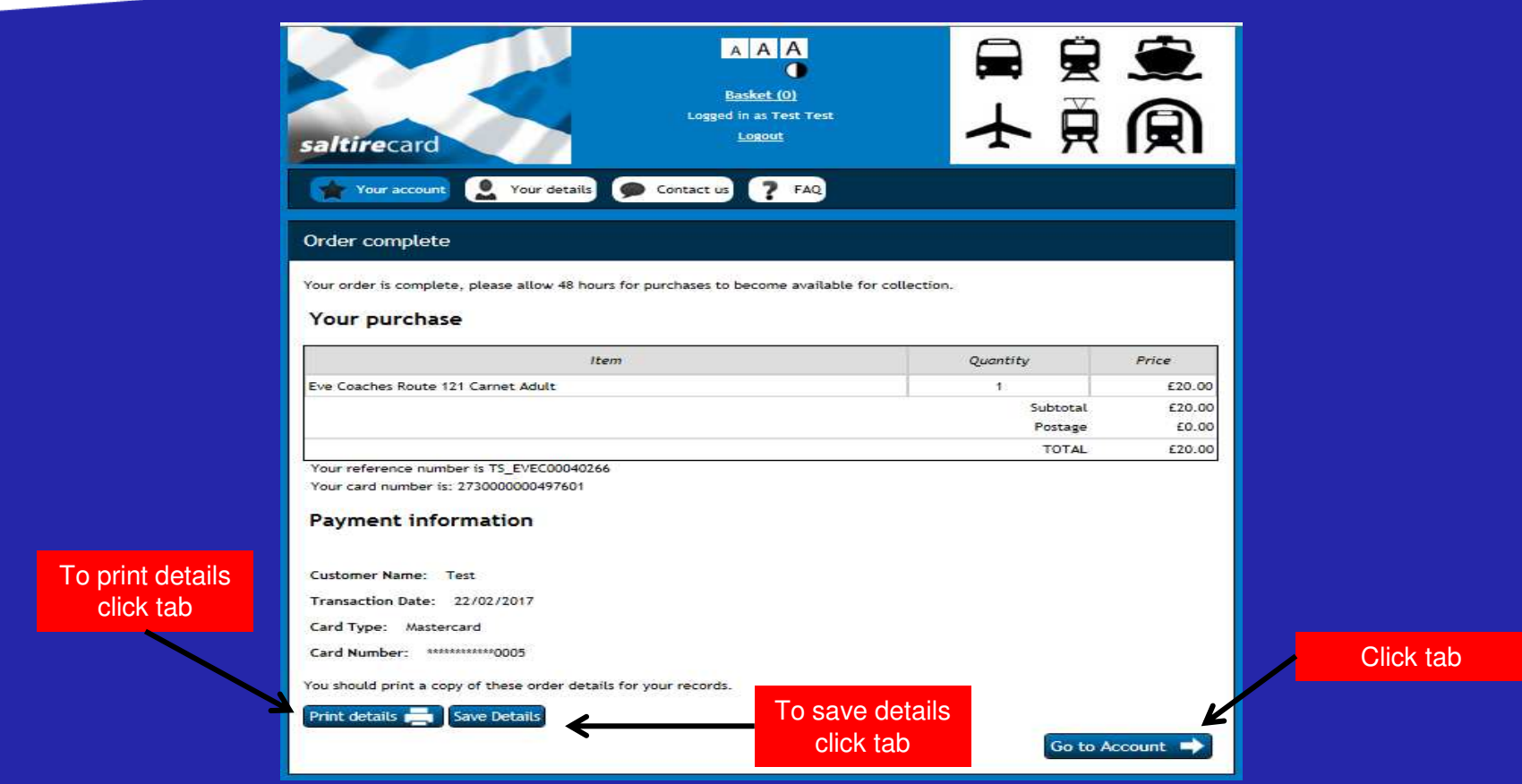

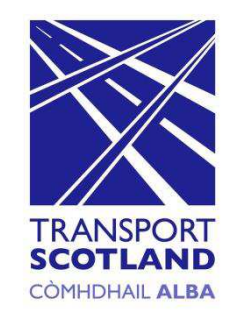

# **Step 21: Your Account Screen**

By selecting the "tickets" tab the information displayed will show the tickets on your *smart*card, the status and number of journeys remaining.

The screen below shows that the status is "pending". When the tickets become available the status will change to "available for collection" (see fig 22)

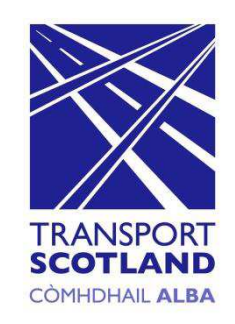

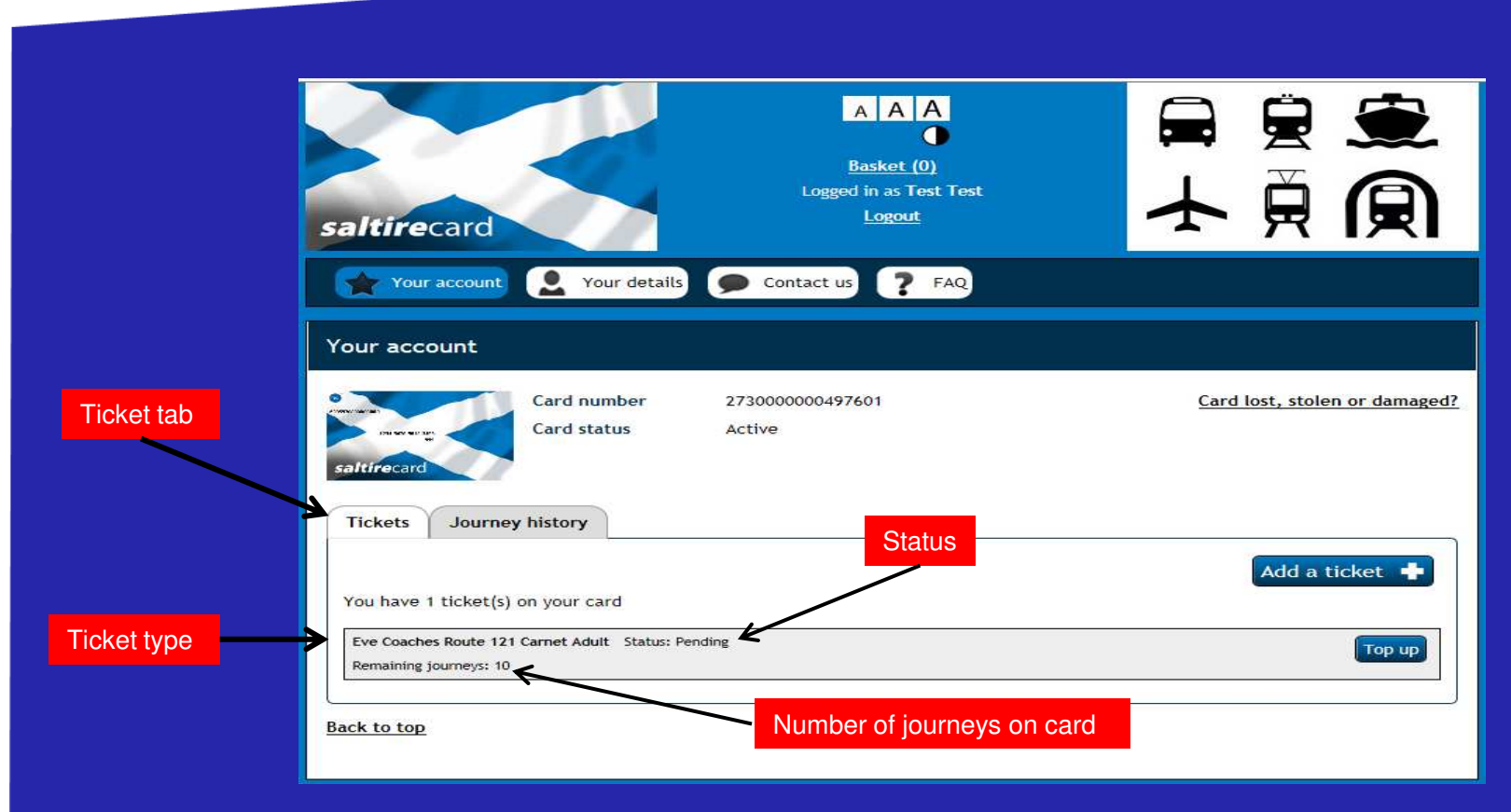

# **Step 22: Your Account Screen**

The screen below shows that the status has changed to "available for collection". To collect your ticket(s) you should present your *saltire*card to the ticket machine.

Once the ticket(s) have been collected the status on your account will change to "active" and any journeys undertaken will be deducted from the remaining journeys (see fig 23).

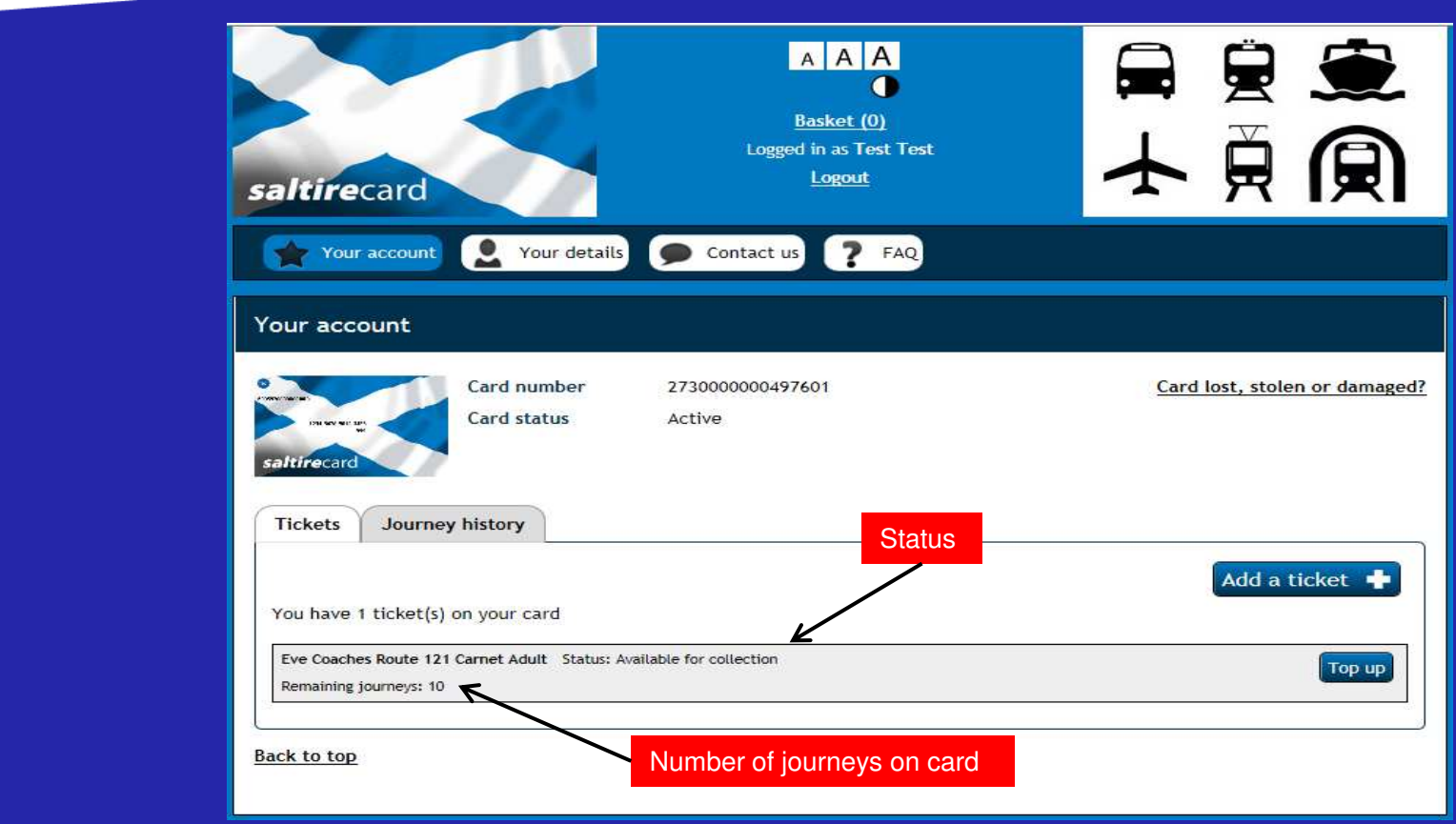

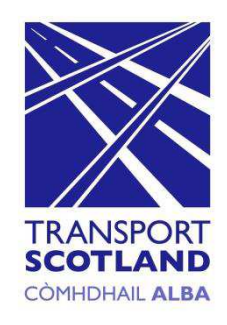

# **Step 23: Your Account Screen**

The screen below displays the tickets loaded onto your *saltire*card and the journey(s) undertaken has been deducted.

Each time you use your *saltire*card to travel the remaining journeys will change to reflect the usage of the card.

To check the number of journeys made click on the "journey history" tab (see fig 24).

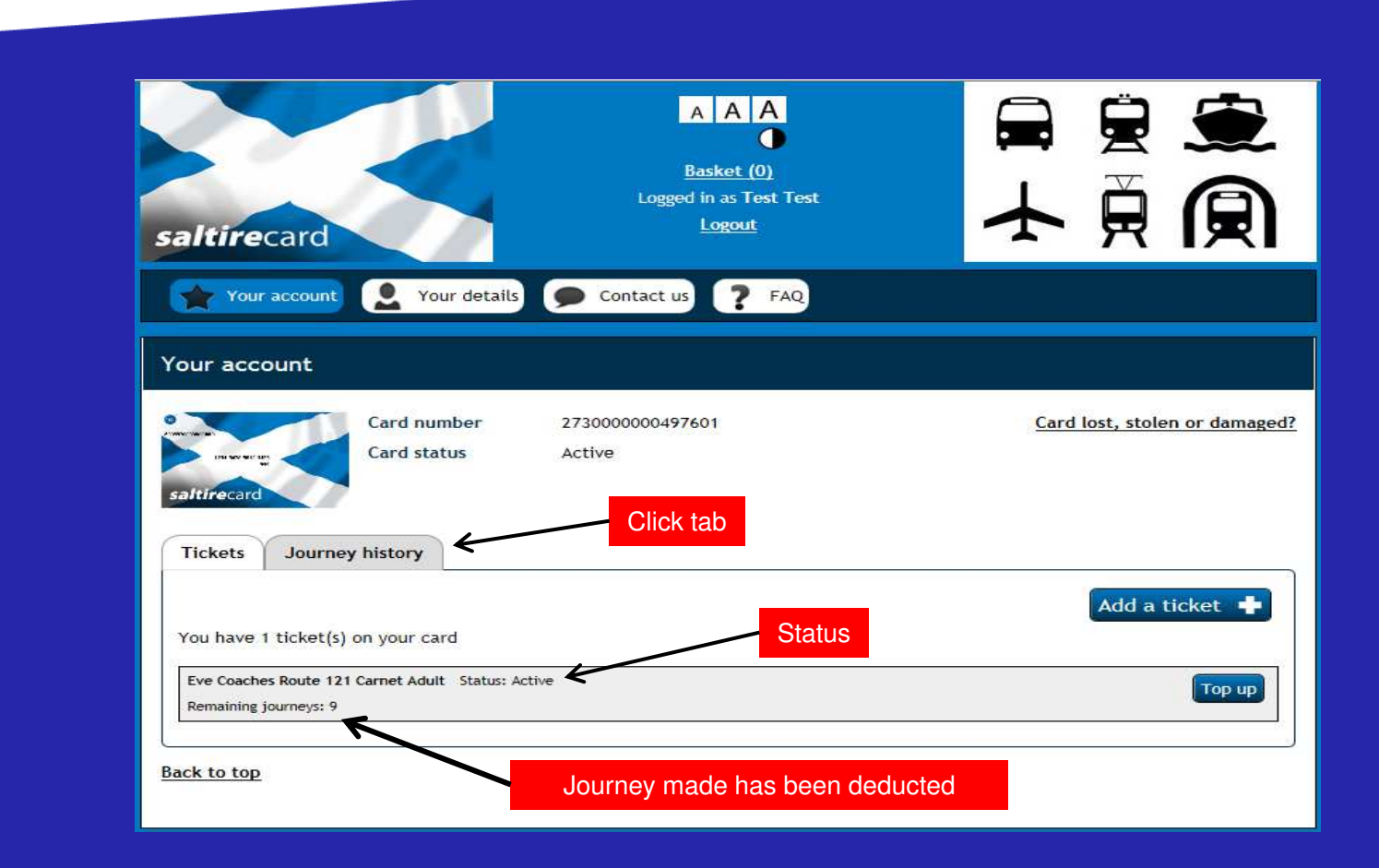

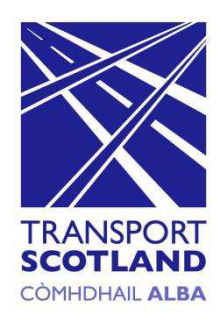

# **Step 24: Your Account: Journey History Screen**

The journey history screen as shown below, will display information pertaining to the tickets(s) purchased, journeys undertaken, added tickets and top-ups etc.

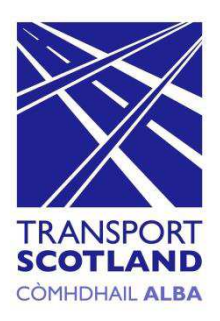

#### AAA 夏夏  $\bullet$ **Basket** (0) 大勇 Logged in as Test Test Logout saltirecard Your account Your details Contact us  $P$ FAQ Your account Card number 2730000000497601 Card lost, stolen or damaged? **Card status** Active **Tickets Journey history** Print journeys  $5\sqrt{ }$  $(1 of 1)$  $\rightarrow$  $\rightarrow$  $\overline{\mathbf{a}}$ Date and time Ticket Recorded action Service **Transaction summary** Tue 28 Feb Eve Coaches Route 121 Carnet Ticket modified - Ticket 2017 Adult activated 09:48 Tue 28 Feb Eve Coaches Route 121 Carnet **Ticket created** 2017 Adult 09:36

**Ticket modified** 

Eve Coaches Route 121 Carnet

Adult

Ticket(s) purchased, journeys undertaken will be displayed

**Back to top** 

2017

09:36

Tue 28 Feb